$\overline{\phantom{a}}$ I

### Office Outlook 2016・2013 の設定方法

入力文字中の「.」はすべてピリオドです。ひげのある文字、カンマ「,」ではありません。

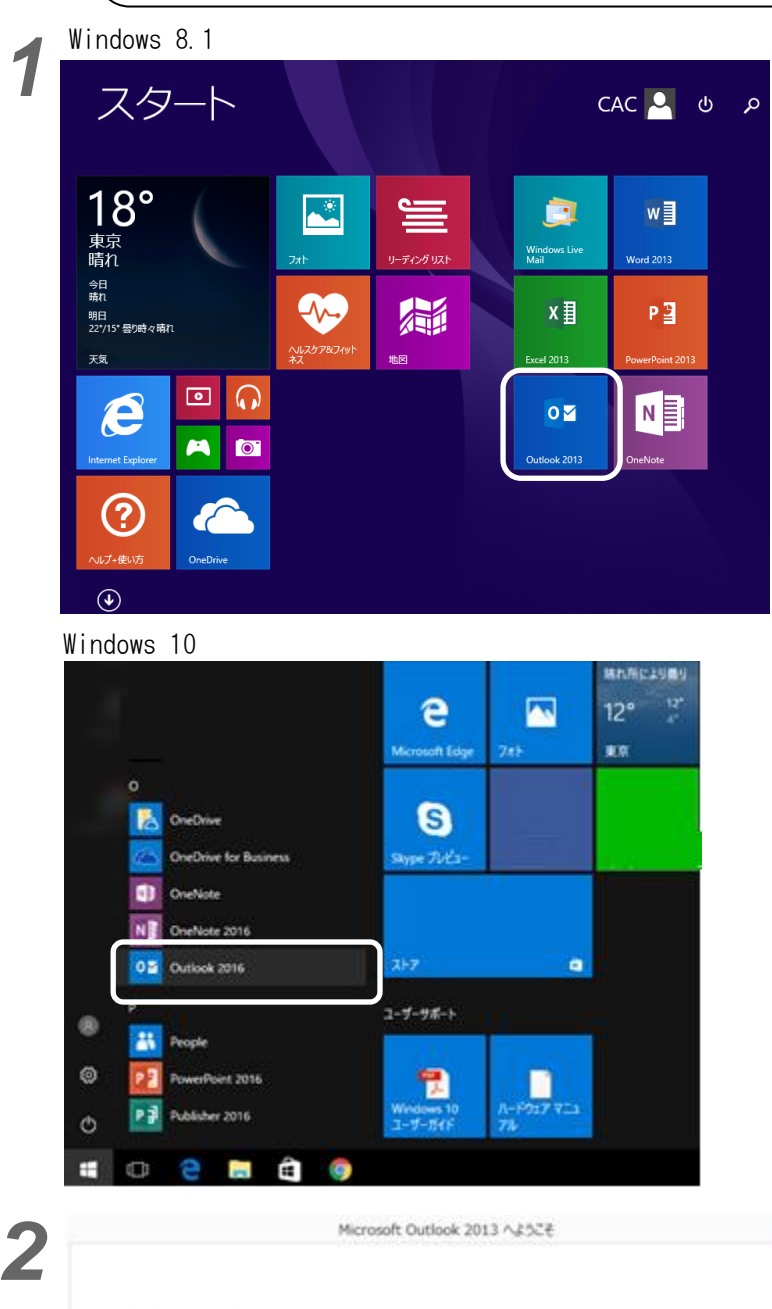

## Outlook 2013 へようこそ

Outlook は、電子メール、予定表、連絡先、仕事などの管理に役立つ強力な機能を備えたパ ーソナル アシスタントです。

使ってみましょう。次のステップでは、電子メールアカウントを追加します。

スタートメニューから、 「Outlook 2016」または「Outlook 2013」 をクリックします。

最初に起動すると、 左の画面が表示されます。

「次へ」をクリックします。

※左の画面が表示されない場合は、 『ファイル』→『+アカウントの追加』 の順にクリックします。

Ι×.

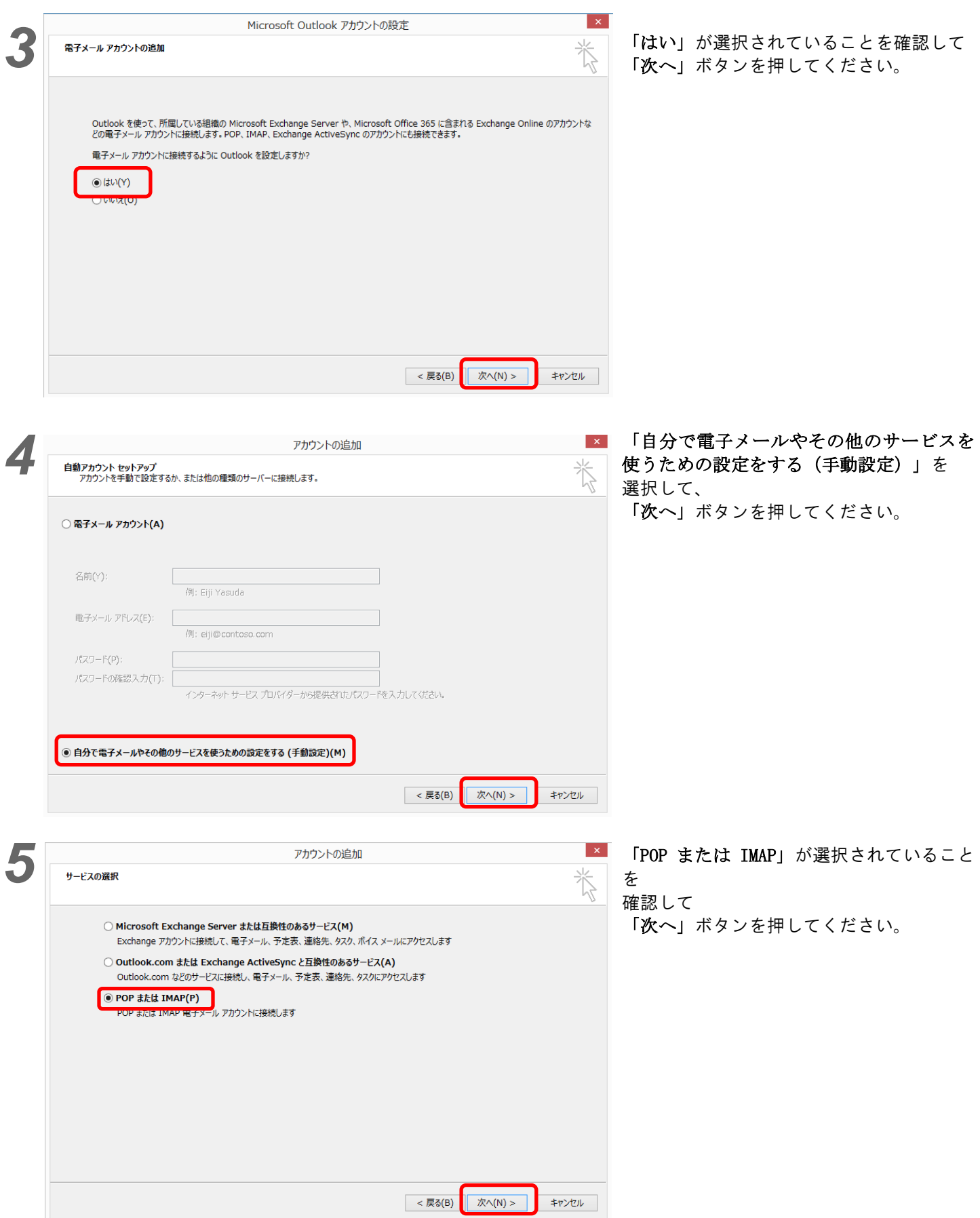

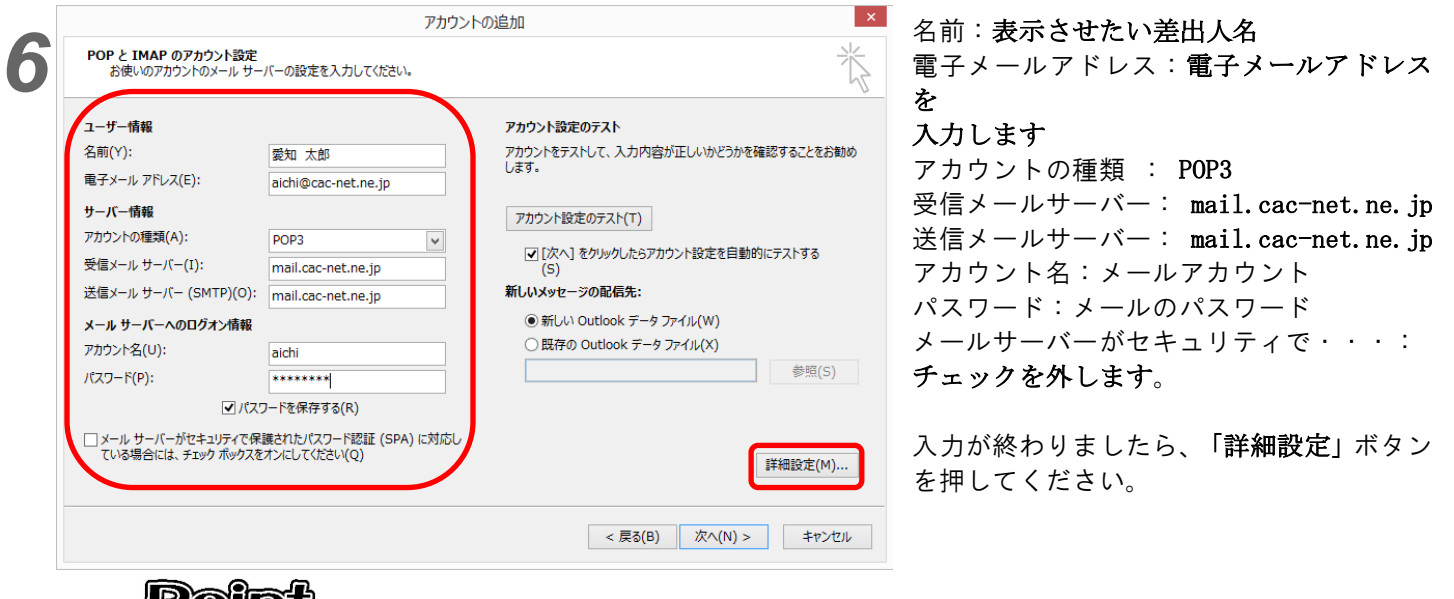

#### 'Point-

ここで入力する「名前」とは、手紙でいう「差出人」です。メールを受け取った相手には、 差出人の名前として、ここで入力した「名前」が表示されます。「名前」に入力する文字は漢字でも アルファベットでもかまいません。

電子メールアドレス・アカウント名・パスワードは、工事の際にお渡しいたします別紙資料を ご覧いただき、正しく入力してください。

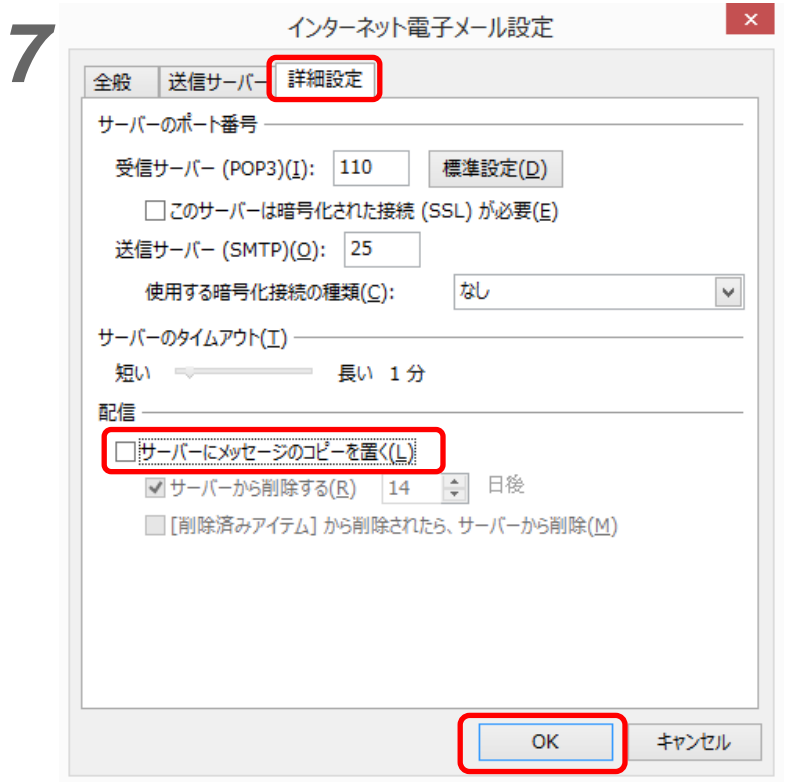

インターネット電子メール設定の画面が 表示されます。 「詳細設定」のタブを押し、 「サーバーにメッセージのコピーを置く」 のチェックを外します。

「OK」ボタンを押してください。

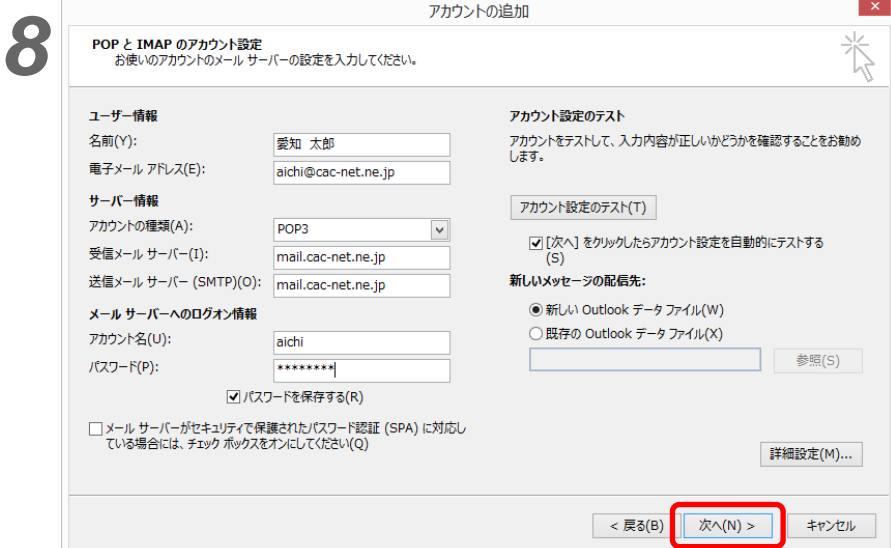

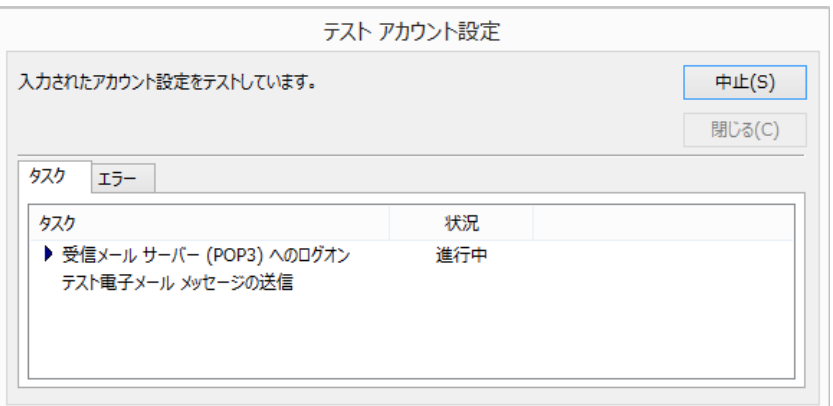

*9*

項目6の画面に戻ります。 「次へ」ボタンを押してください。

自動で、入力した内容が正しいかのテストが 行われます。

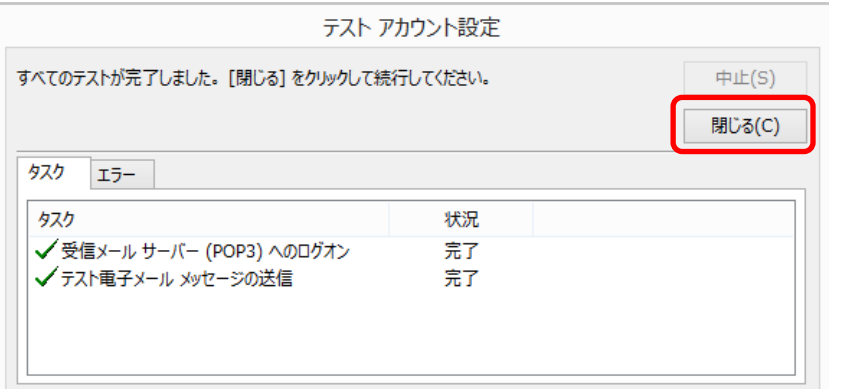

「すべてのテストが完了しました」 と表示されれば、正しく入力されています。

「閉じる」ボタンを押してください。

※下の画面が表示される場合は、ユーザー名 またはパスワードが間違っています。 「キャンセル」ボタンを押して前の画面に戻 り、入力した内容をご確認ください。

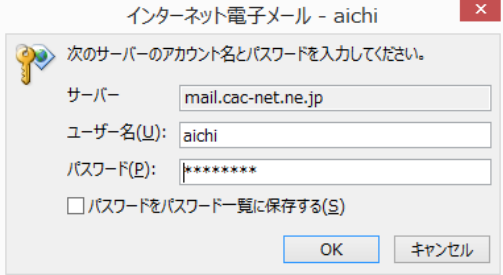

「完了」ボタンを押してください

CAC-MOBILE LTEをお使いの方と、 外出先でメールを利用される方は、 次の手順11へ進んでください。 それ以外の方は、以上で設定完了です。

### **Point**

すべて完了しました

アカウントのセットアップに必要な情報がすべて入力されました。

アカウントの追加

*10*

設定が正しくできたかを確認するために、自分のメールアドレス宛てにメールを送ってみましょう。 うまく受信することができましたら、正しく設定できたということです。何かエラーが出た場合は、 何らかの入力ミスが考えられますので、もう一度設定を確認してください。

別のアカウントの追加(A)...

完了

 $<$ 戻る(B

 $\mathbf{x}$ 

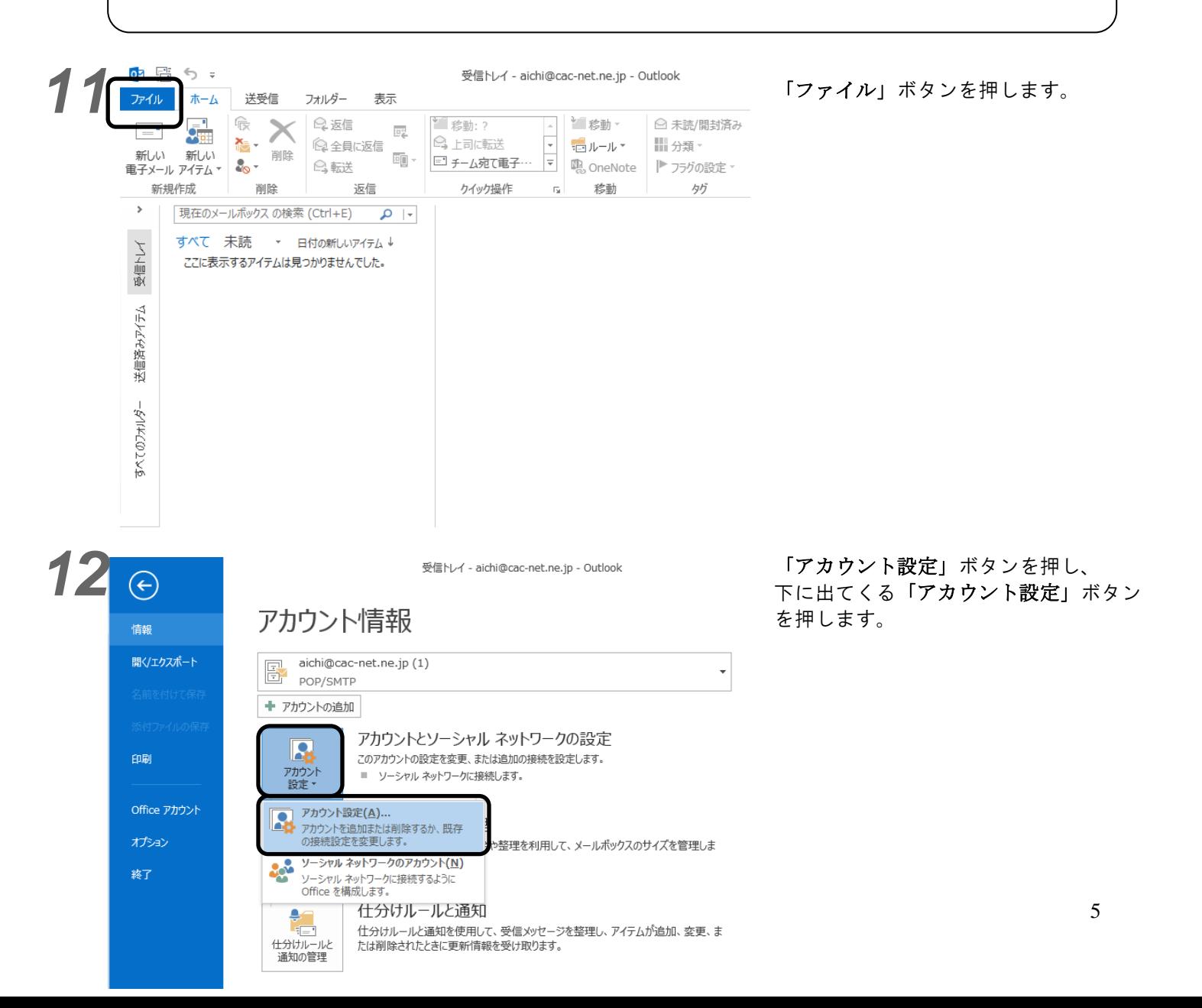

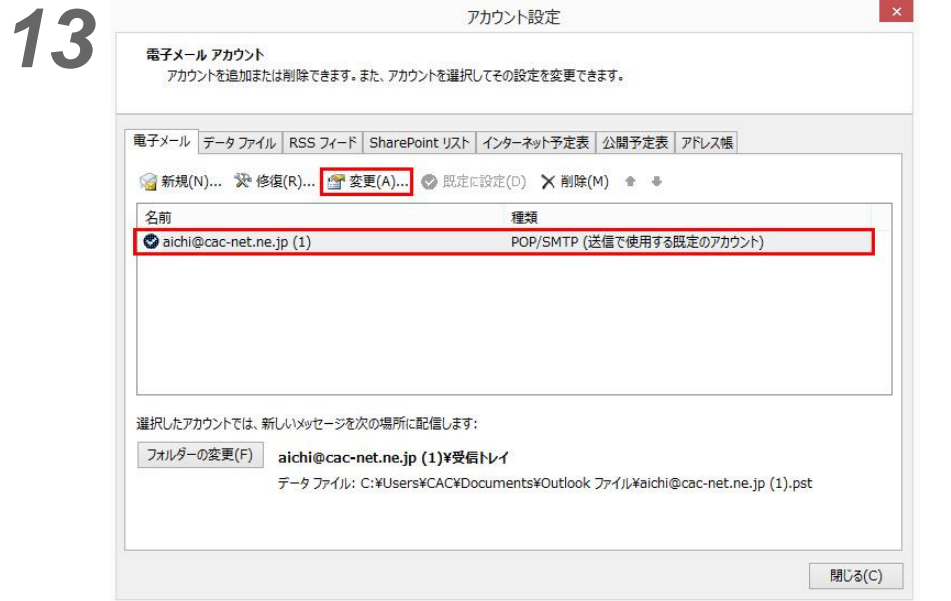

アカウント設定の画面が開きます。 先ほど入力したメールアドレスを 選択し、 上の「変更」ボタンを押します。

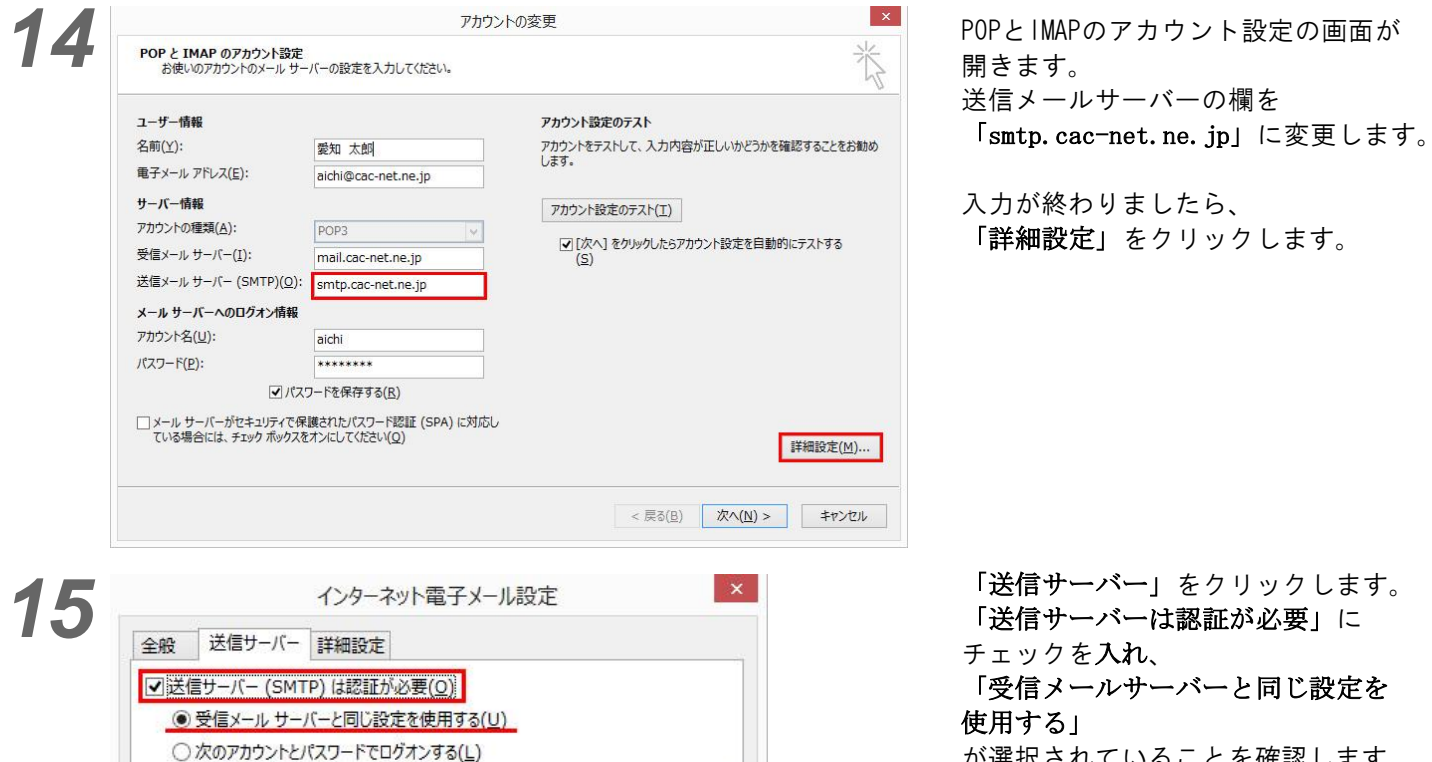

√ パスワードを保存する(R) □セキュリティで保護されたパスワード認証 (SPA) に対応(Q)

 $\mathsf{OK}% _{\mathsf{CL}}\times\mathsf{CR}_{\mathsf{CL}}^{\mathsf{CL}}(\mathsf{CL})$ 

キャンセル

○ メールを送信する前に受信メール サーバーにログオンする(I)

アカウント名(N): パスワード(P):

「送信サーバー」をクリックします。 「送信サーバーは認証が必要」に チェックを入れ、 「受信メールサーバーと同じ設定を 使用する」 が選択されていることを確認します。

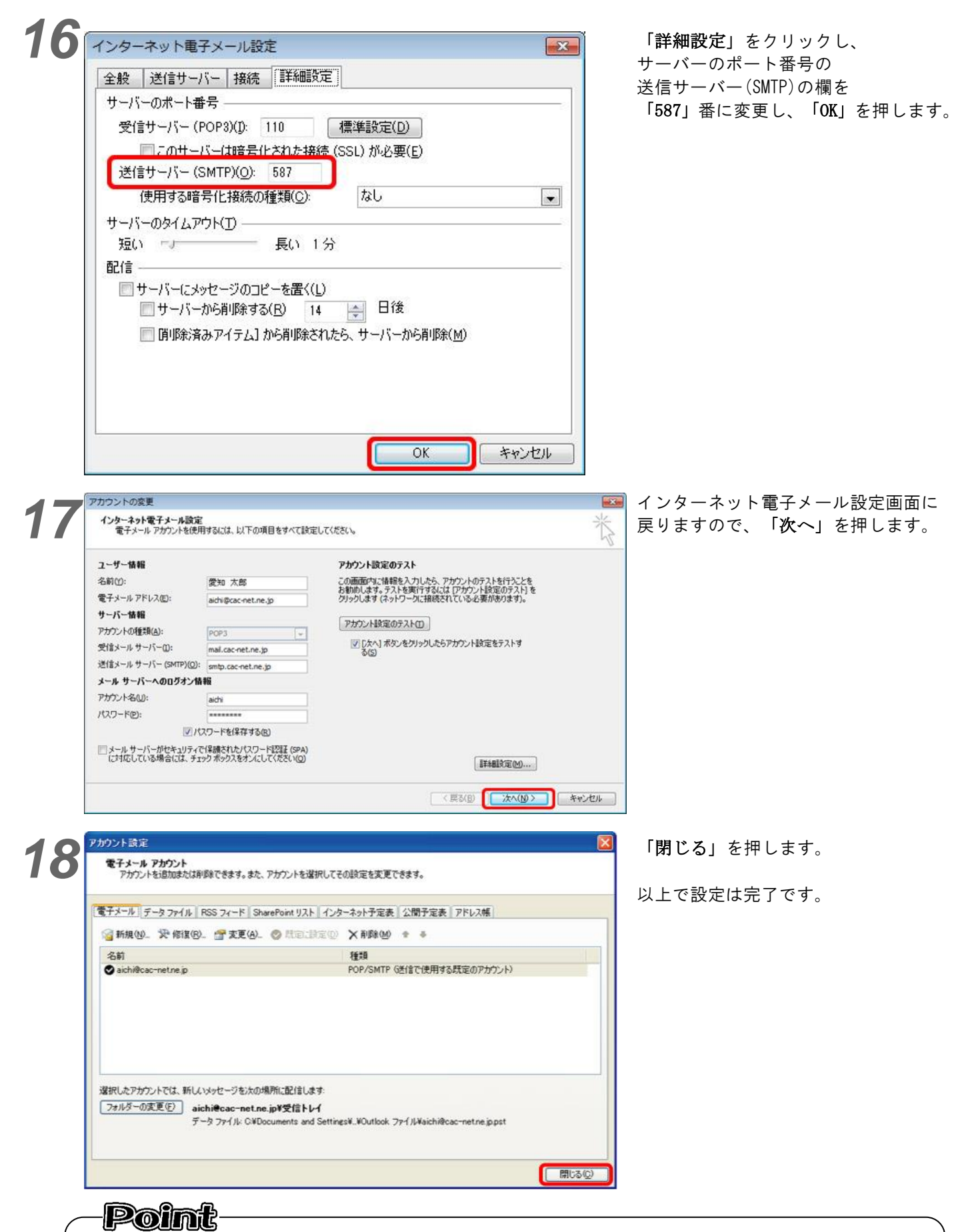

設定が正しくできたかを確認するために、自分のメールアドレス宛てにメールを送ってみましょう。 うまく受信することができましたら、正しく設定できたということです。何かエラーが出た場合は、 何らかの入力ミスが考えられますので、もう一度設定を確認してください。

# 設定の見直し、確認をする場合

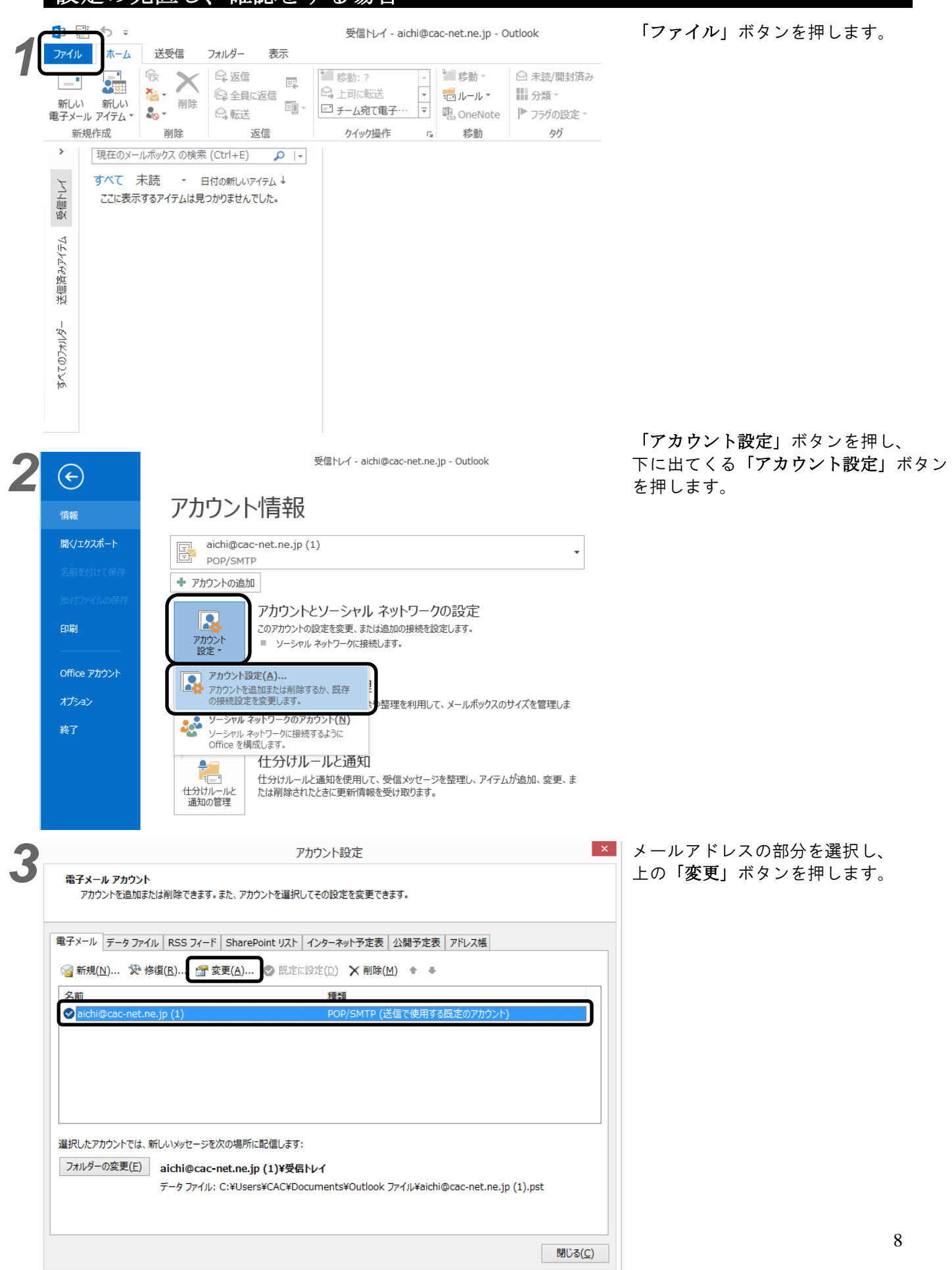

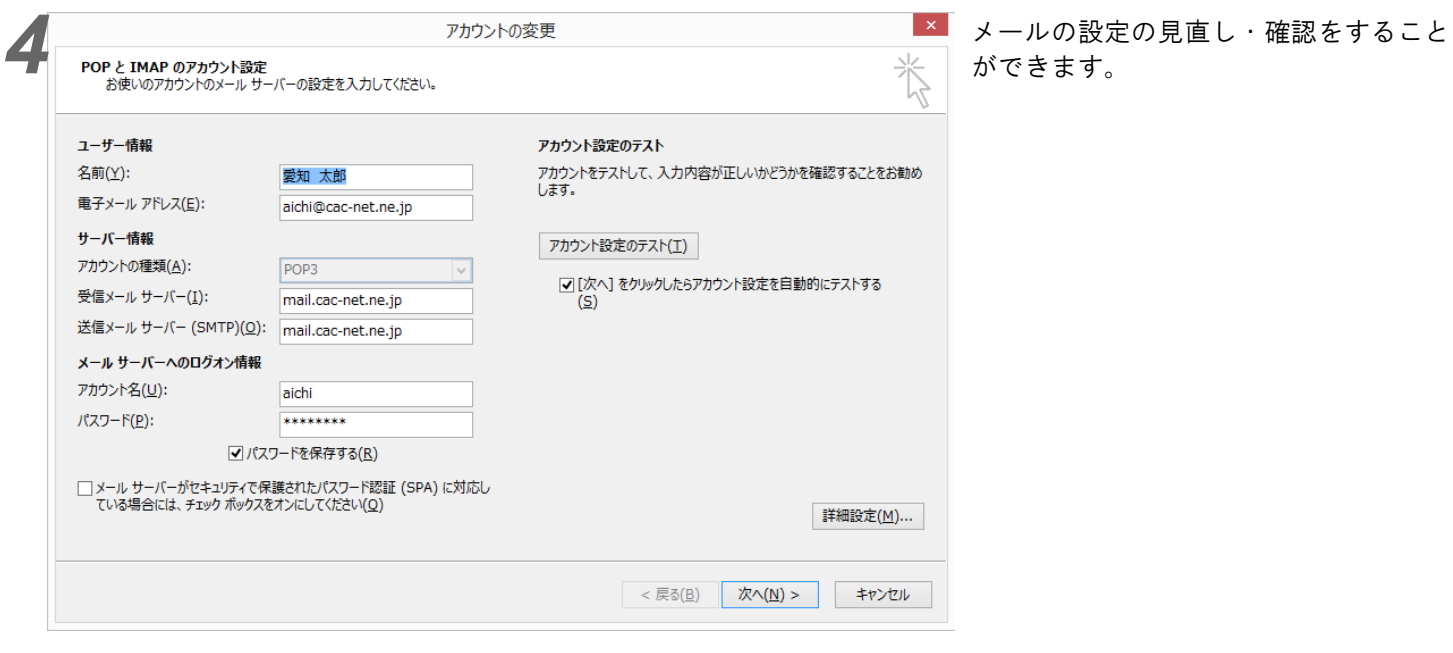

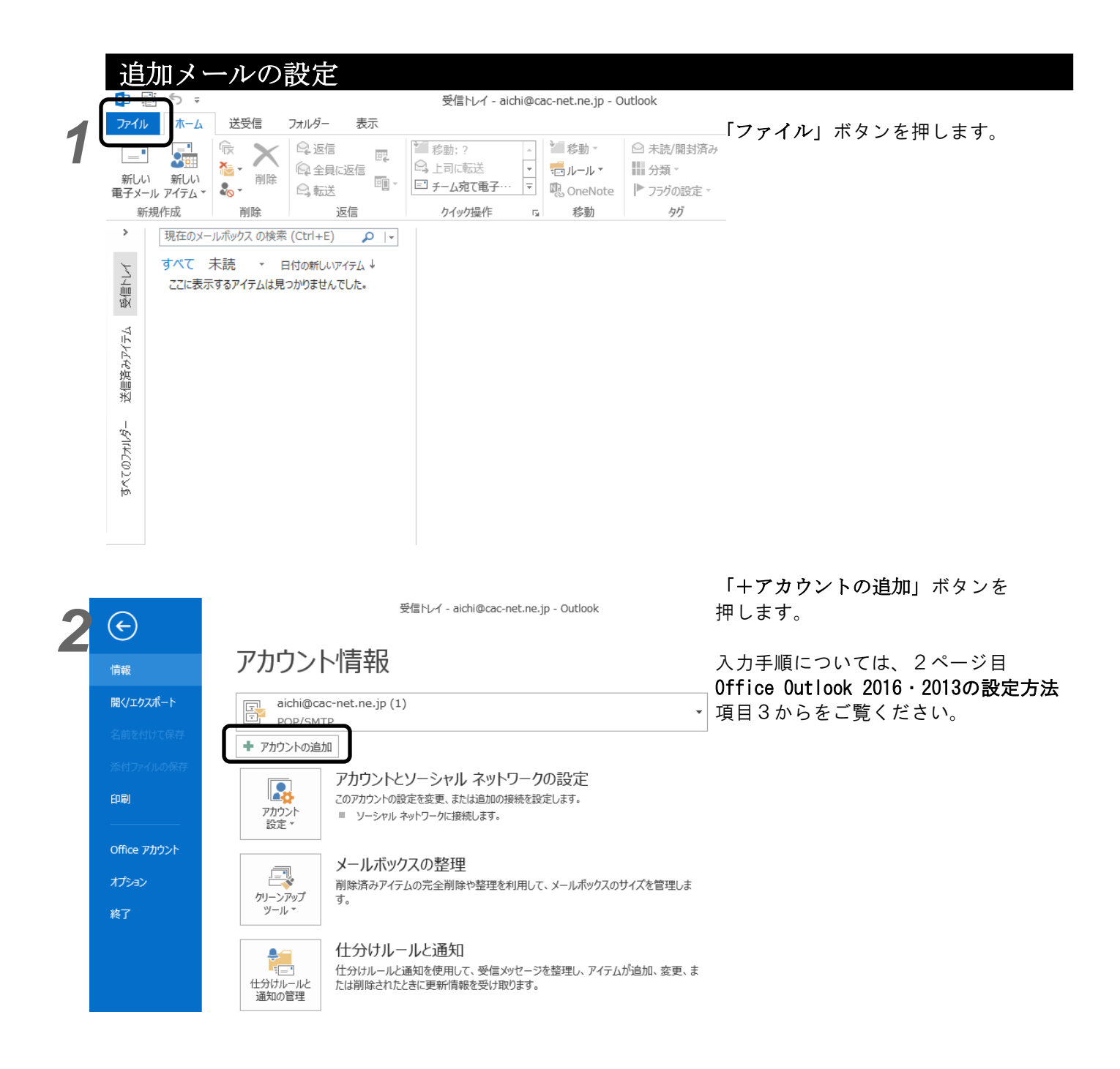